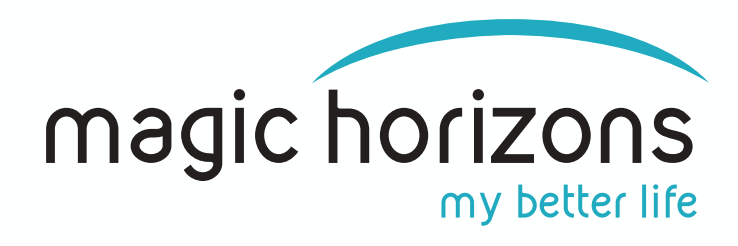

# **Anleitung für die P+ Remote**

**für Android & iOS Tablets & Smartphones**

### **Video Anleitung: <https://youtu.be/zVj8UYE8iIE>**

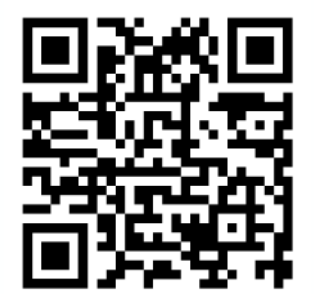

## **1) Die VR-Brille in das WLAN bringen**  $\triangleright$ • Im Hauptmenü links unten auf das WLAN-Symbol mit dem grünen Laserstrahl klicken WLAN ■の • Im WLAN-Menu auf der virtuellen Tastatur das WLAN-Passwort eingeben und auf "Connect" drücken **Passwort 2) Das Tablet oder Smartphone in das gleiche WLAN bringen**

• Im Tablet unter "Einstellungen" bei "Netzwerk & Internet" das WLAN-Passwort eingeben

**WLAN** 

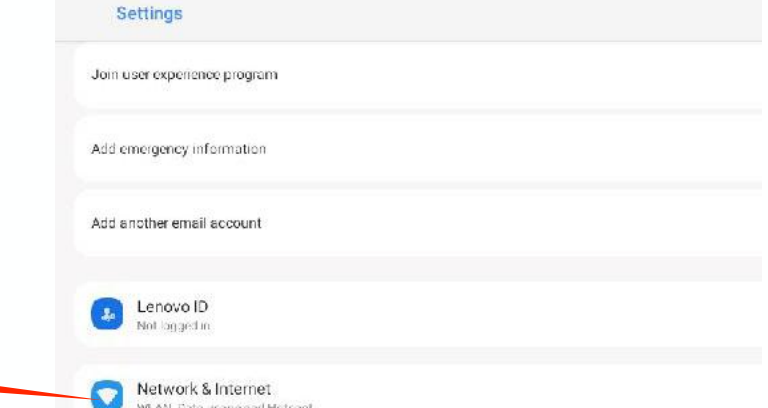

Alternativ können Sie mit Ihrem Android Smartphone oder Tablet einen Hotspot einrichten und die VR-Brille darüber verbinden. **Achtung:** Diese Hotspot-Variante funktioniert nur mit Android Geräten.

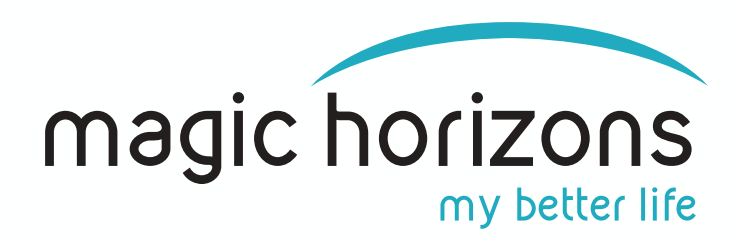

### **3) Die P+ Remote App aus App Stores laden:**

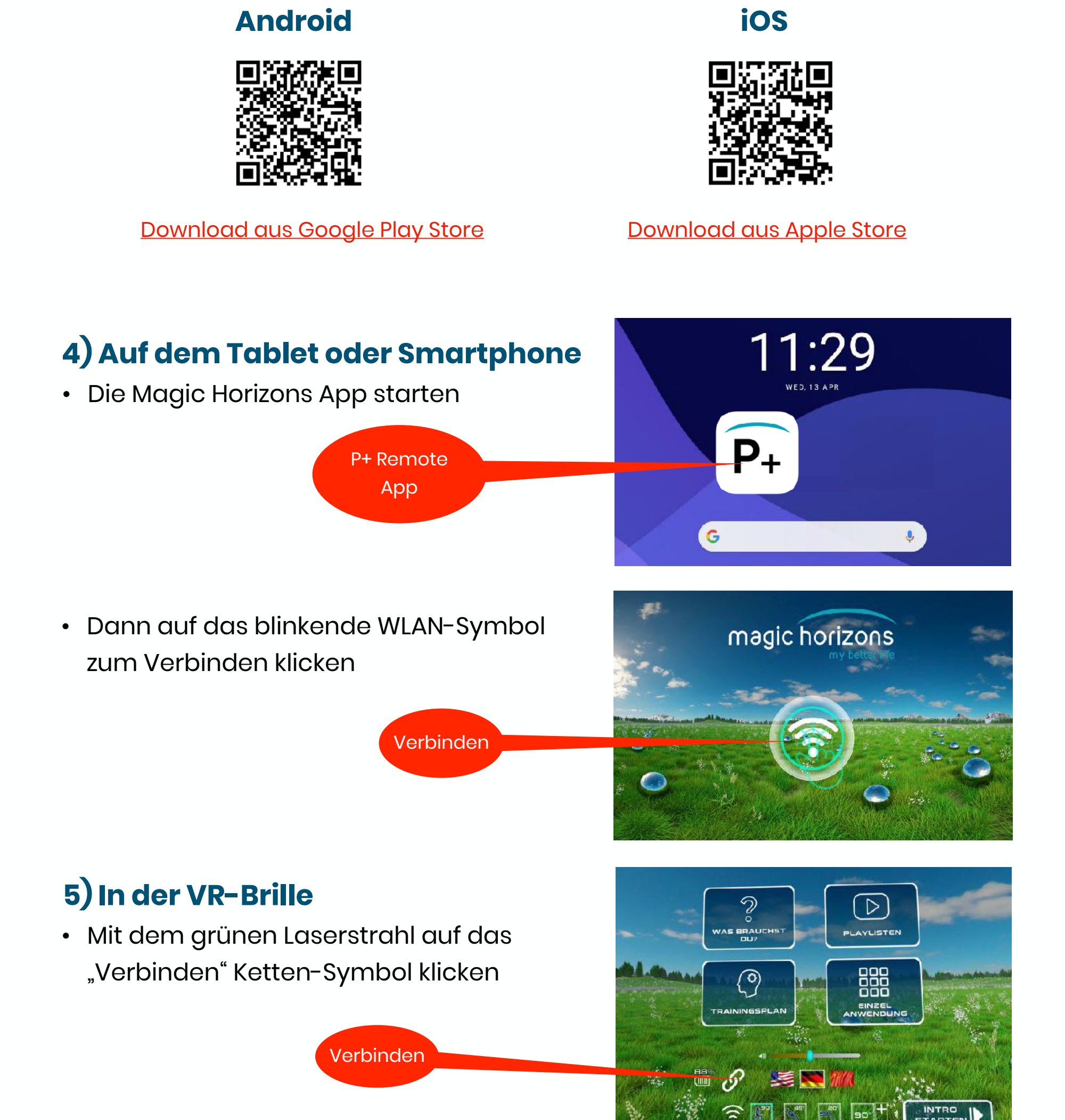

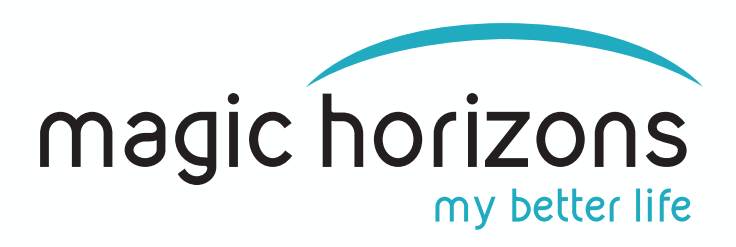

#### **Wichtig bei Apple iOS Geräten:**

- Beim ersten Öffnen der P+ App erscheint ein Hinweis:
- "P+ Remote möchte zu Geräten in deinem lokalen Netzwerk eine Verbindung herstellen"
- Hier auf "**Erlauben**" klicken sonst funktioniert die P+ App nicht
- Danach die P+ App auf dem iOS Gerät **schließen** und nochmal **neu starten**

## **6) Auf dem Tablet / Smartphone**

- Abhängig von Ihrer lokalen WLAN-Geschwindigkeit können Sie bis zu 10 VR-Brillen verbinden
- Für jede angeschlossene VR-Brille wird eine Zahl in **oranger** Farbe angezeigt
- Wenn alle VR-Brillen verbunden sind, drücken Sie "Alle VR-Brillen registriert"

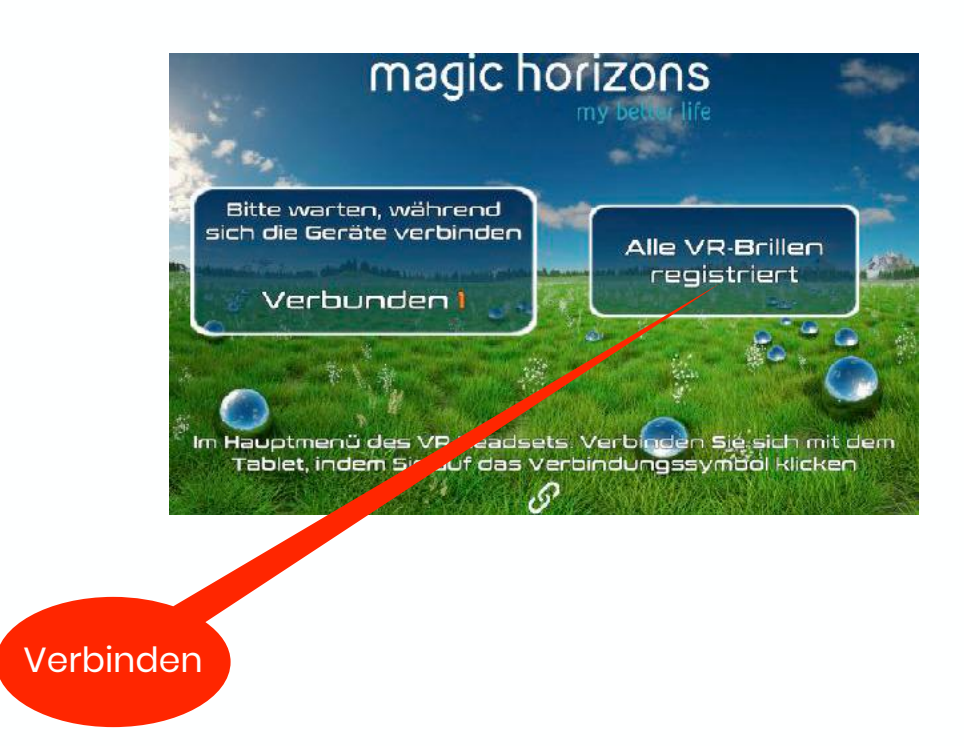

#### **Die VR-Brille und das Tablet oder Smartphone sind nun verbunden. Die Steuerung der VR-Brille erfolgt nun über das Tablet oder Smartphone.**

### **7) Bedienung Tablet & Smartphone**

• Im Hauptmenu wählt man zwischen dem Vorschau-Trailer, den Playlisten und den Einzelanwendungen aus, stellt Sprache, Lautstärke und Sitz/Liegendposition ein

Einzel-

anwendung

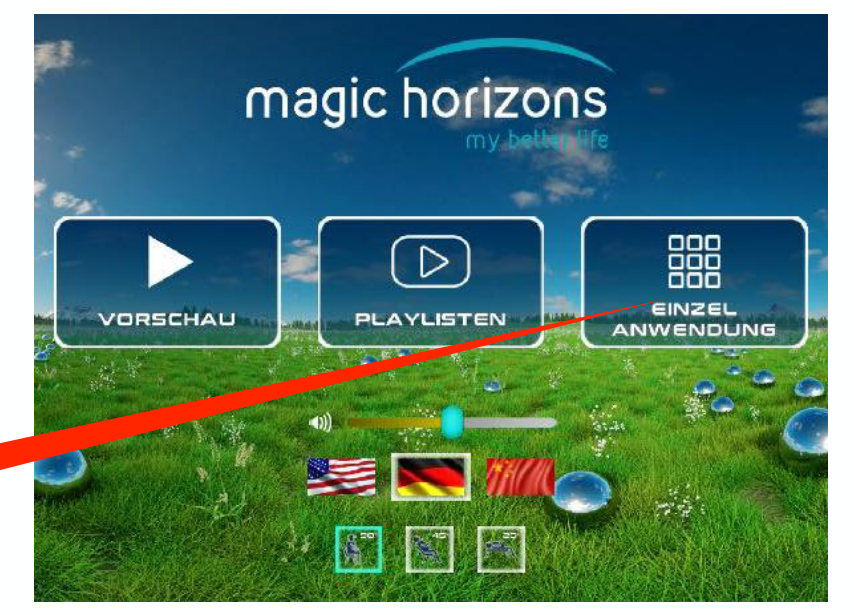

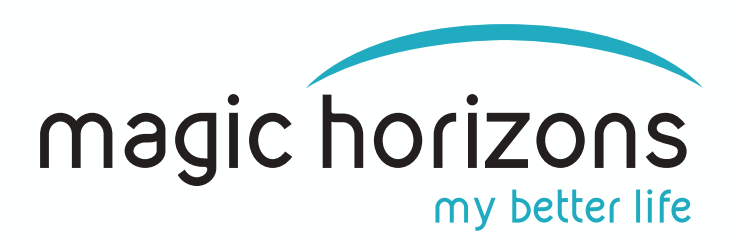

- In der Einzelanwendung startet man die einzelnen VR-Anwendungen
- Mit den weißen Pfeilen scrollt man zu weiteren VR-Anwendungen
- Mit Klick auf das weiße Türsymbol unten kommt man wieder zum Hauptmenü zurück
- Nach Klick auf eine VR-Anwendung startet diese und man ist im Abspielmenu
- Dort kann man die Lautstärke einstellen, anhalten, per Video sehen was in der VR-Brille läuft und die verbleibende Restlaufzeit sehen
- Wenn mehrere VR-Brillen angeschlossen sind, können Sie zwischen ihnen wechseln, indem Sie auf das VR-Kopf-Symbol klicken
- Mit Klick auf das "X" Symbol wird die laufende VR-Anwendung beendet und man ist wieder zurück im Einzelanwendungs-Menü

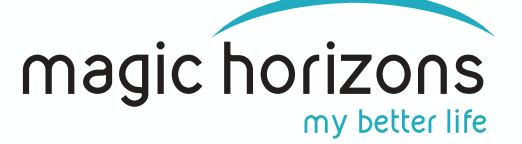

Magic Horizons GmbH Lohweg 35, 85375 Neufahrn E-Mail: [support@magic-horizons.com](mailto:support@magic-horizons.com) Web: <https://magic-horizons.com/de/>

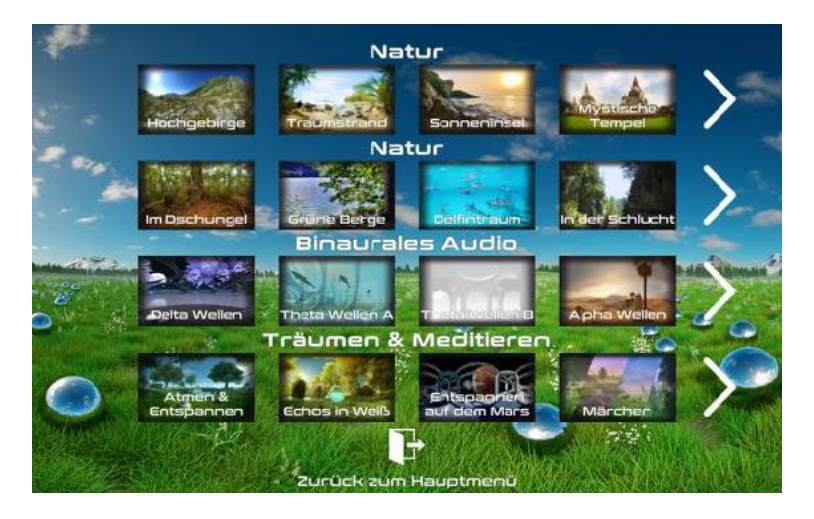

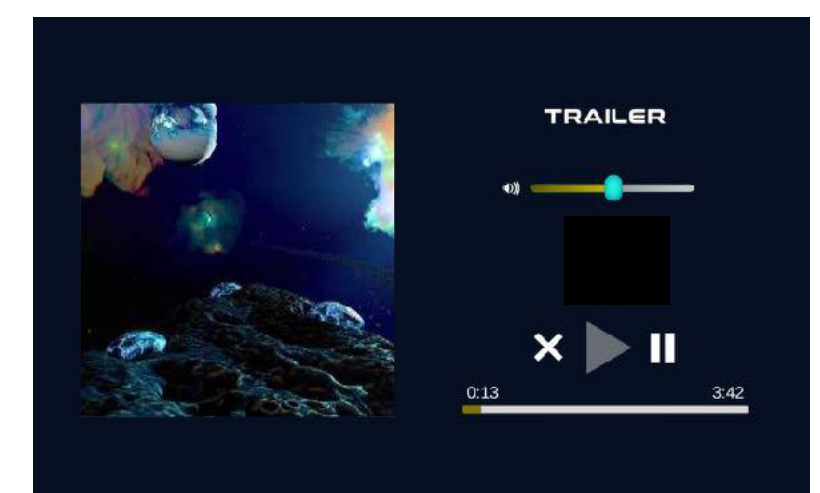